# **Service Provider Guide How to access your event reports**

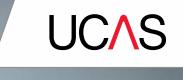

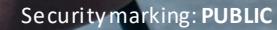

## **How to login to your service provider account**

• Either you can use the personal link that you will have been sent or go to [www.ucasmedia.com/enet](http://www.ucasmedia.com/enet) and enter your login and password.

**UCAS** 

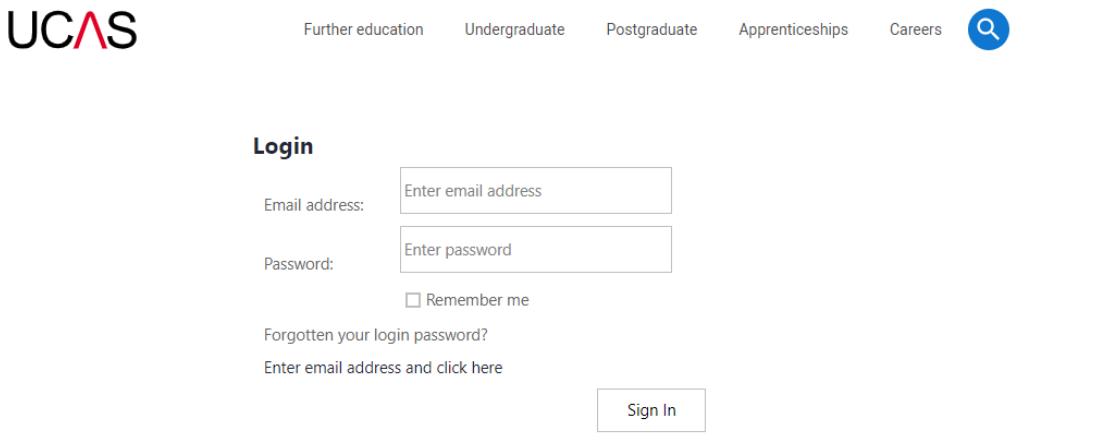

#### **How to access your reports**

- Once logged in you will see this screen (your personal details will appear on the right).
- Click on Service provider reports
- Please note there will be additional menu options if you are also the booker for the Discovery exhibitions as your login will give access to service provider and exhibitor information.

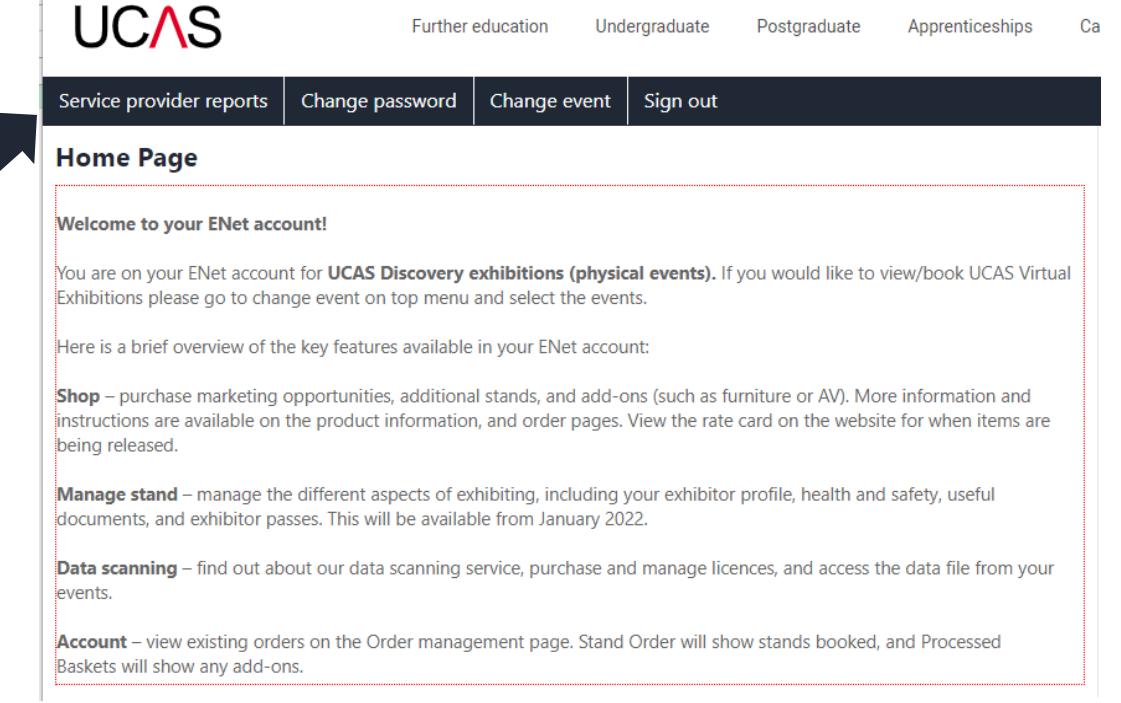

**UCAS** 

### **How to access your reports**

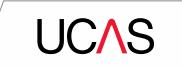

Service provider reports Change password Sign out Change event

#### **Service provider reports**

Use the tiles below to load the reports.

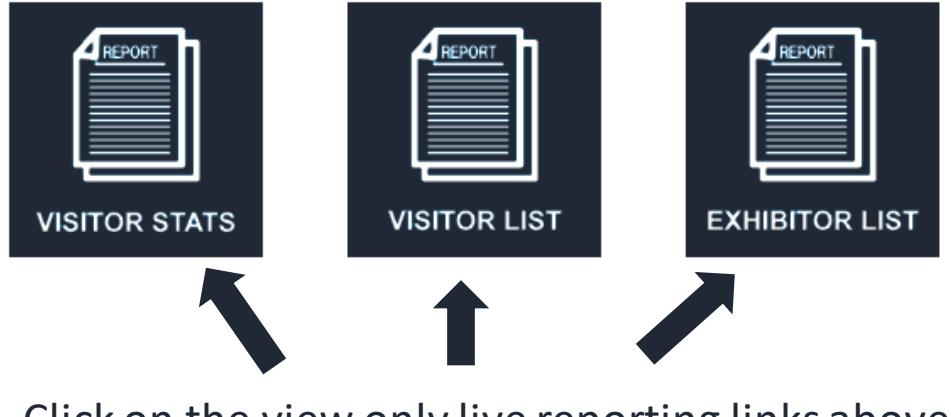

Click on the view only live reporting links above

### **How to access your reports**

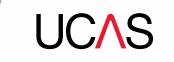

What will the reports provide?

- **Exhibitor list**  shows exhibitors who have booked, including furniture requests.
- **Visitor stats**  shows how many groups and individuals have booked on to each of your event sessions.
- Visitor list showing school/college groups that have booked, including emergency contact details, special requirements, and transport details.

## **Service provider support**

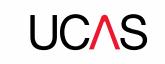

Sign in details for your service provider account (ENet) have been sent to you. Training will be available on request – please speak to your UCAS event organiser.

If you have any difficulties accessing the reporting or need technical support, please email [eventstechnical@ucas.ac.uk](mailto:eventstechnical@ucas.ac.uk)

You can also find information on the Service Provider Hub [https://www.ucas.com/ucas](https://www.ucas.com/ucas-service-providers-2023.)[service-providers-2023.](https://www.ucas.com/ucas-service-providers-2023.)